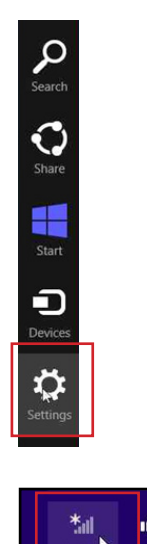

**Step 1: Move your mouse to the top right hand corner of the screen and click, a menu bar will appear, Click Settings** 

**Step 2: From the settings menu, choose the WiFi icon, that shows available networks**

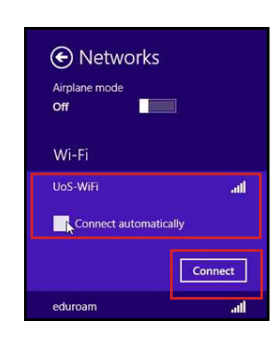

 $\Phi$ 

 $\overline{a}$ 

 $\langle \mathbf{Q} \rangle$ 

Change PC settings

A Networks **July** UoS-WiFi ............. OK Cancel **Step 3: Select UoS-WiFi, tick connect automatically and the click Connect. You will see you are connected but with no internet access** 

**Step 4: Enter your username and password and click OK. You will now see you are connected to the internet with limited connectivity.** 

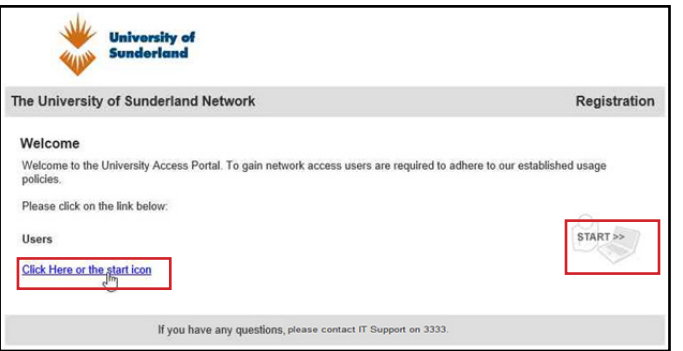

**Step 5: Open a browser and browse to any page, this will open the registration process, Click Start or Click Here** 

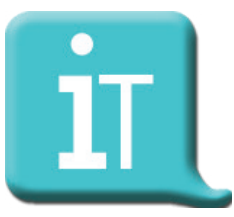

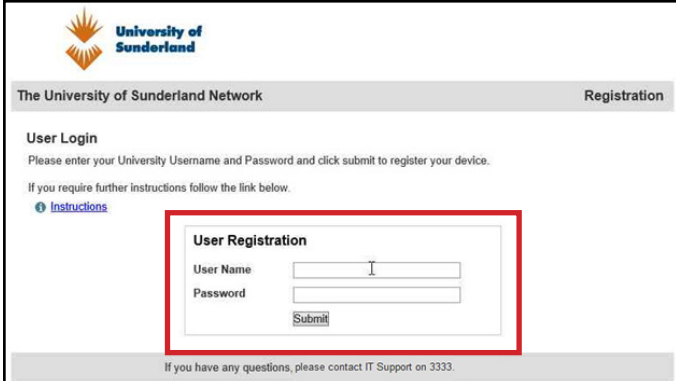

University of<br>Sunderland

The University of Sunderland Network

You have successfully registered on the network.<br>Please wait  $\vec{0}$  seconds while the system prepares for the next step.

Registration Step 1 is Complete

rogres:

**Step 6: Enter your University User ID and Password and click Submit**

**Step 7: Wait for the 45 second countdown to**  Registration **complete**

> **Step 8: Click OK and close the browser**

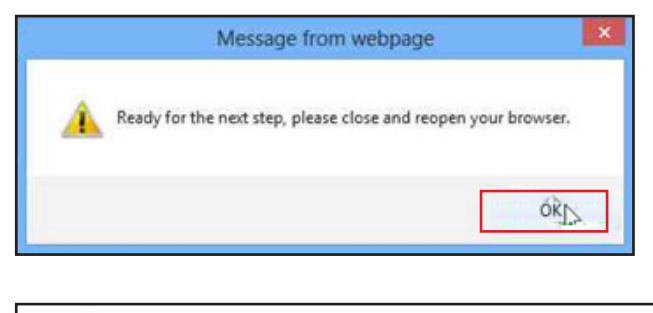

If you have any questions, please contact IT Support on 3333.

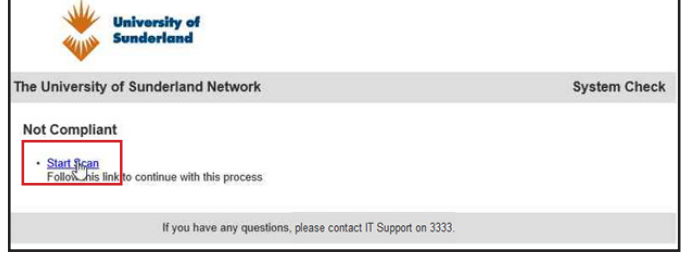

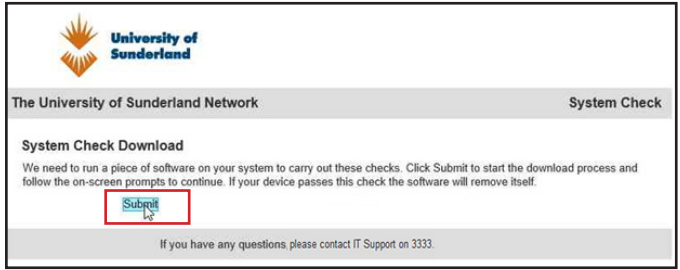

**Step 9: Reopen a browser, a system check will take place. click Start Scan**

**Step 10: A piece of software needs to be downloaded, click Submit to begin.**

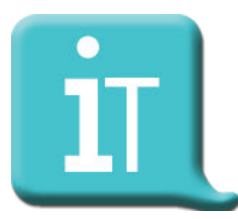

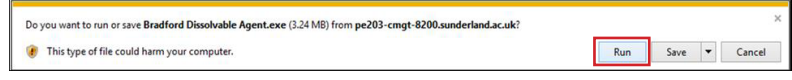

## **Step 11: Click Run**

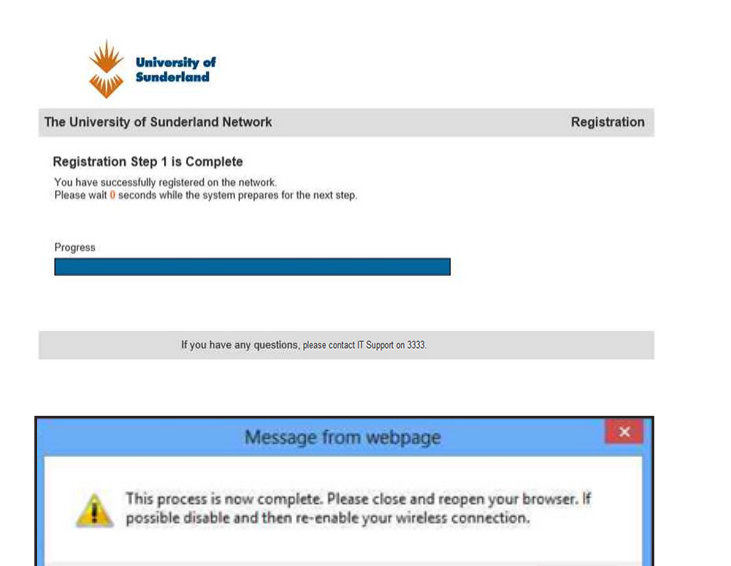

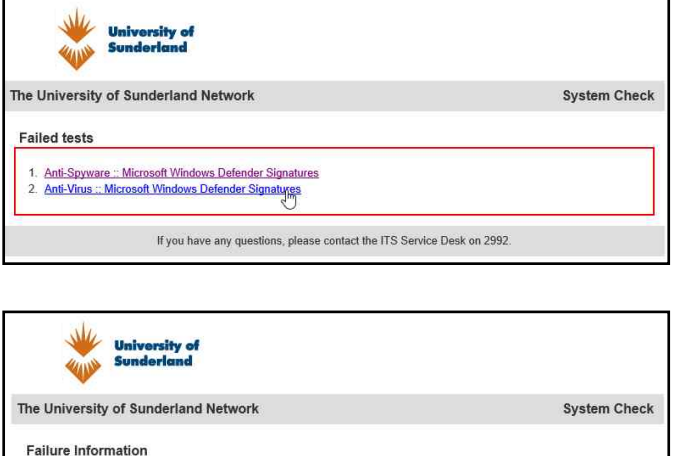

Description

References

lfy

**Status** 

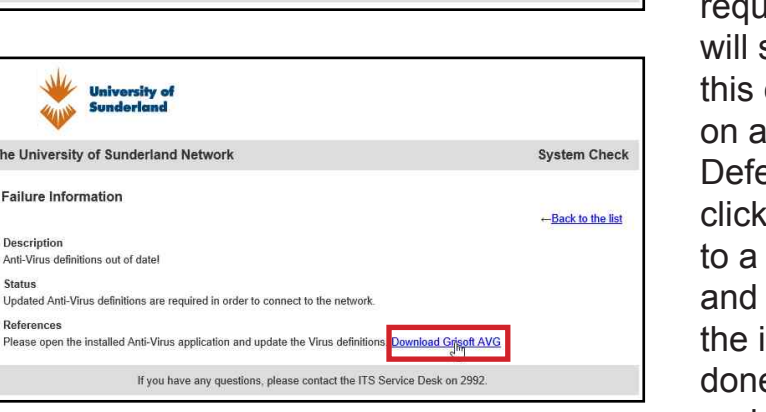

 $RK$ 

**Step 12: The software will check your system, if it a passes, a final 45 second countdown will run. Wait for this to complete.**

**Step 13: Close your browser, disable and re-anable your wifi connection, re-open your browser and you will be connected to the internet.**

**Scan Failure:** The scan checks your system for a compatible operating system, valid anti virus and anti spyware programs. If your system does not meet these irements an advice box say what has failed. In example the system failed nti virus and Windows ender definitions. If you the link, this will take you page with further details the opportunity to rectify issue. Once you have e this, run the scan again and you should now pass the system check.

**Still can't get connected? Log a job via the IT portal http://itportal.sunderland.ac.uk**

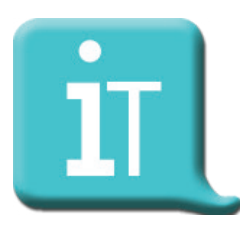